## **Updating Google Business Information**

**Step 1** Log onto your Google Business page using: google.com/business

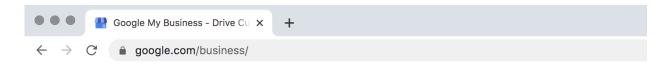

## Step 2 Click "Sign In"

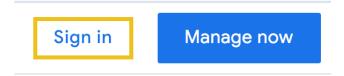

- **Step 3** Log in using your business email or phone number and click "Next". Enter Password.
- **Step 4** From the dashboard, go to "Manage Locations" and check the desired business under "Locations"

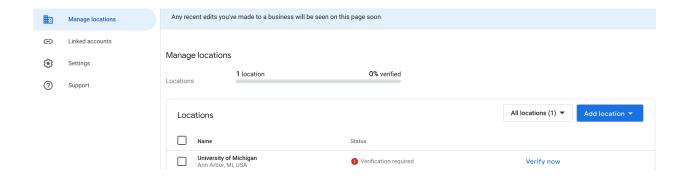

**Step 5** View Business page – to update hours, menu, address, click "Info".

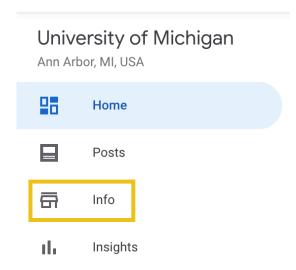

**Step 6** View business detail. To edit hours, click the pencil next to "Hours".

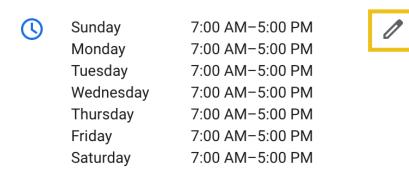

**Step 7** View "Hours" panel. Edit using the drop-down menus and click "Apply".

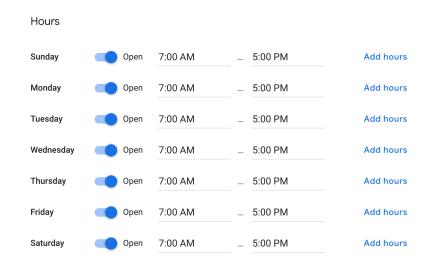

## **Step 8** View "Special Hours" screen by clicking the pencil. Update with SARS COVID-19 hours and click "Apply".

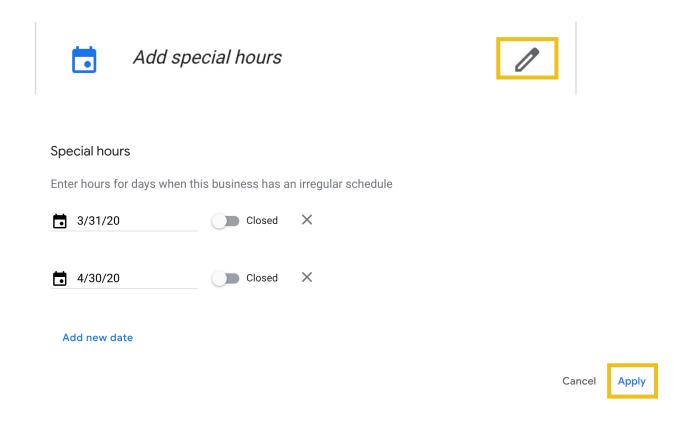

## **Step 9** Return to Main screen.

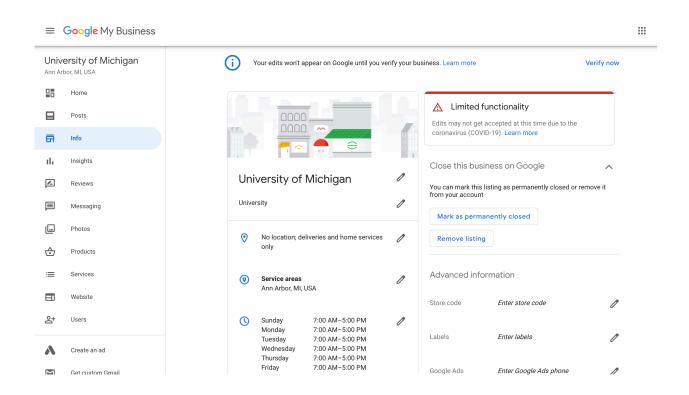